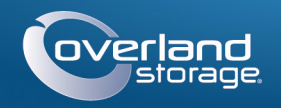

# Kurzanleitung

# **SnapServer XSR 40™**

1U Speichergerät

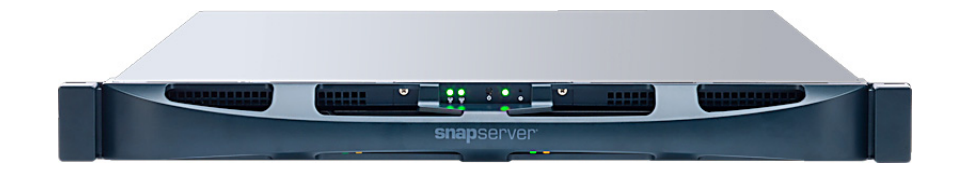

# **Schritt 1**

Ihre Garantie zu aktivieren, ist **äußerst wichtig**. Technische Unterstützung und Garantie sind **erst** nach Aktivierung der Garantie verfügbar:

**1.** Gehen Sie zu<http://www.overlandstorage.com/>und wählen Sie **Service & Support** (Service und Support) **> My Products** (Meine Produkte).

- **2.** Füllen Sie unter [Site Login](http://support.overlandstorage.com/touchpoint/logIn/login.aspx?ReturnUrl=%2ftouchpoint%2fproducts%2fproducts.aspx) (Anmeldung) die Felder **Email** (E-Mail-Adresse) und **Password** (Kennwort) aus und klicken Sie auf **GO** (Los).
- **3.** Klicken Sie auf **Register New Product** (Neues Produkt registrieren).
- **4.** Geben Sie die Informationen (einschließlich Seriennummer) ein und klicken Sie auf **Submit** (Senden).

Das Garantie-Zertifikat wird Ihnen per E-Mail zugeschickt. Folgen Sie den in der E-Mail enthaltenen Anweisungen, um den Registrierungsprozess abzuschließen.

# **Schritt 2**

WARNUNG: Um das Risiko eines elektrischen Schlags oder Schäden am Gerät zu vermeiden, ziehen Sie stets den Netzstecker, bevor Sie an der Einheit a rbeiten.

Packen Sie das Gerät aus und stellen Sie es zusammen mit den Laufwerken auf eine sichere Oberfläche. Entfernen Sie die blaue Kunststofffolie. Optionale interne Komponenten wie eine PCIe-Karte oder ein zusätzliches DIMM müssen installiert werden, bevor Sie fortfahren. Lesen Sie die Installationsanweisungen und Warnhinweise, die diesen Komponenten beigefügt sind.

# **Schritt 3**

VORSICHT: Entnehmen Sie die Festplattenlaufwerke nicht aus ihren Trägern. **11** Dadurch verfällt die Laufwerksgarantie.

WARNUNG: Um Verletzungen beim Einbau zu vermeiden, empfehlen wir zum Anheben und Ausrichten der Einheit die Nutzung einer mechanischen Hebehilfe (oder mindestens zwei Personen). Seien Sie beim Ein- oder Ausbau einer Einheit an einem Rack vorsichtig, um ein versehentliches Kippen des Racks und daraus resultierende Sachschäden oder Verletzungen zu vermeiden.

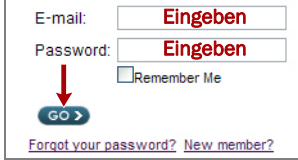

Geliefert wird der SnapServer XSR 40 mit zwei vorinstallierten Befestigungswinkeln zum einfachen Einbau in ein 19-Zoll-Rack (EIA-310).

VORSICHT: Telco-Racks mit zwei Standbeinen oder ein Rack mit weniger als 29 Zoll Tiefe tragen dieses Gerät NICHT.

*HINWEIS: Bei Verwendung eines optionalen Schienensatzes folgen Sie den beiliegenden Anweisungen.*

VORSICHT: Die Option "Speed/Duplex" (Geschwindigkeit/Duplex) ist bei einem XSR 40 standardmäßig auf "Autonegotiate" (Automatische Erkennung) eingestellt. Der Switch oder Hub, an dem der XSR 40 angeschlossen ist, muss ebenfalls auf "Autonegotiate" (Automatische Erkennung) eingestellt sein. Anderenfalls ist mit einem deutlich geringeren Netzwerkdurchsatz bzw. mit einer schlechten Verbindung zum XSR 40 zu rechnen.

- **1.** Verwenden Sie eine mechanische Hebehilfe (oder zwei Personen), um den XSR 40 anzuheben und so zu positionieren, dass die Löcher des Winkels mit den entsprechenden Rack-Löchern ausgerichtet sind.
- **2.** Befestigen Sie mithilfe der vier mitgelieferten Schrauben die XSR 40-Winkel am Rack und ziehen Sie sie soweit an, dass das Gerät Halt findet.

Verwenden Sie bei Bedarf jegliche erforderliche Hardware für Ihre Art von Rack.

**3.** Vergewissern Sie sich, dass das Gerät eine gerade Position einnimmt und ziehen Sie die Schrauben fest.

## **Schritt 4**

Der XSR 40 wird ohne installierte Laufwerke ausgeliefert. Für den einwandfreien Betrieb müssen alle vier Laufwerke installiert werden.

#### *Installieren der Laufwerke*

Installieren Sie die Laufwerke, sobald sich der SnapServer im Rack befindet.

- **1.** Positionieren Sie das **Laufwerk** vor einem **Schacht**.
- **2.** Schieben Sie es hinein, bis die **Verriegelung** klickt und das Laufwerk im Schacht einrastet.
- **3.** Wiederholen Sie Schritte 1-2 für **jeden** verbleibenden Laufwerksträger.

WICHTIG: Um die richtige Luftzirkulation und Kühlung sicherzustellen, muss in *jedem* Schacht ein Laufwerk installiert werden. Leere Schächte sind nicht zulässig.

### *Befestigen der Blende*

- **1.** Positionieren Sie die **Blende** so, dass die oberen und unteren Kanten an den Steckplätzen auf der Vorderseite des Geräts ausgerichtet sind.
- **2.** Schieben Sie die **Blende** auf die Einheit, bis sich die Halteclips verriegeln und die Blende einrastet.
- **3.** Vergewissern Sie sich, dass die Blende ordnungsgemäß **ausgerichtet** ist und alle LEDs sichtbar sind.

# **Schritt 5**

### *Kabelmontage*

Sämtliche Kabel- und Netzanschlüsse sowie Kühlungsventilatoren befinden sich an der Rückwand des XSR 40.

**1.** Schließen Sie den **Netzwerkanschluss** an den Ethernet 1-Anschluss an.

Verwenden Sie ein Cat-5e-Kabel (oder besser), um Ethernet 1-Anschluss am Gerät mit einem Gigabit Ethernet-Switch in demselben LAN wie das zur SnapServer XSR 40-Verwaltung verwendete Hostsystem zu verbinden.

**2.** Schließen Sie ggf. einen zweiten **Netzwerkanschluss** an den Ethernet 2-Anschluss an.

*HINWEIS: Um die Netzwerkverbindung nutzen zu können (Lastenausgleich oder Ausfallsicherung), müssen beide Datenanschlüsse (Ethernet 1 und 2) physikalisch mit dem Netzwerk verbunden sein. Verbinden Sie sie für den Lastenausgleich mit demselben Switch in demselben Subnetz, wobei der Switch auf "Autonegotiate" (Automatische Erkennung) gestellt ist. Zur Ausfallsicherung schließen Sie diesen an unterschiedliche Switches im gleichen Subnetz an.*

- 
- 
- 
- 

**3.** Wenn Sie einen **RDX-Wechseldatenträger** anschließen, folgen Sie den im Lieferumfang des Produkts enthaltenen Anweisungen und verwenden Sie die blauen USB 3.0-Anschlüsse.

**4.** Verbinden Sie das Stromkabel mit der **Steckdose**.

**5.** Stecken Sie das **Stromkabel** in eine unterbrechungsfreie Stromversorgung oder eine entsprechend geerdete Wechselstromquelle.

**6.** Bei Verwendung von USV-Geräten der Marke APC stecken Sie das **USB-Kabel** des USV-Geräts in eine der USB-Anschlüsse an der Rückwand des SnapServer.

*HINWEIS: SnapServer sind für den Einsatz mit USB- oder netzwerkbasierten USV-Geräten der Marke APC ausgelegt, um im Falle eines Stromausfalls automatisch ordnungsgemäß herunterzufahren. Konfigurieren Sie die APC-Einheit sowohl im Web Management Interface als auch auf der APC-Benutzeroberfläche.*

**7.** Drücken Sie den **Ein-/Aus**-Schalter auf der Vorderseite höchstens eine Sekunde.

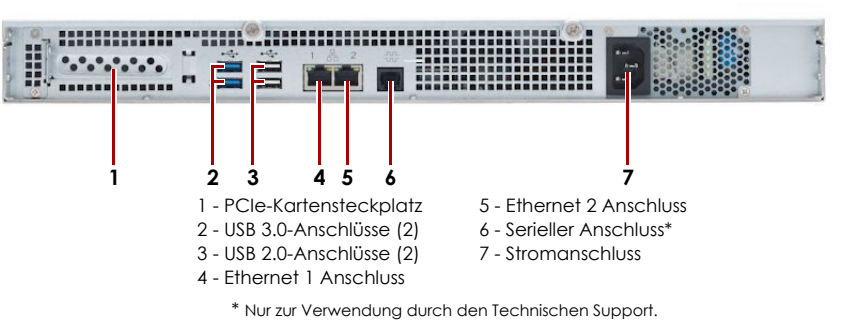

- 
- 

\*10400572003\* 10400572-003

Zusätzlichen technischen Support erhalten Sie im Internet auf der **[Support-Webseite von Overland Storage](http://support.overlandstorage.com)**. Sie können sich mit Overland Storage auch über die Informationen auf der Seite **[Kontakt](http://www.overlandstorage.com/company/contact-us/index.aspx)** unserer Website in Verbindung setzer.<br>OD11014

**<http://support.overlandstorage.com>**

### *Wichtig – Lesen Sie dies, bevor Sie fortfahren.*

Nach dem ersten Einschalten mit neuen Laufwerken benötigt ein Gerät der XS-Serie bis zu **10 Minuten** für den Initialisierungsvorgang. Während dieser Zeit blinkt die Status-LED (siehe Abbildung) abwechselnd grün und gelb.

VORSICHT: Während sich das System in diesem Zustand befindet, darf unter keinen Umständen die Stromzufuhr unterbrochen werden. Anderenfalls kann das Gerät funktionsunfähig werden.

Nach Abschluss der Initialisierung wird das System automatisch neu gestartet, und die Status-LED leuchtet stetig grün. Fahren Sie mit "Erstmaliges Herstellen einer Verbindung." fort.

# **Schritt 6**

### *Erstmaliges Herstellen einer Verbindung*

Der Standard-Servername lautet "SNAP*nnnnnnn*", wobei *nnnnnnn* die Servernummer angibt. Die Servernummer ist eine eindeutige reine Zahlenfolge, die auf einem am oberen Rahmen des Servers befestigten Etiketts vermerkt ist.

WICHTIG: SnapServer sind so voreingestellt, dass sie ihre IP-Adresse von einem C DHCP-Server beziehen. Wenn in Ihrem Netzwerk kein DHCP-Server gefunden wurde, verwendet der Server als Standard eine IP-Adresse im Bereich von 169.254.xxx.xxx. Möglicherweise ist der Server in Ihrem Netzwerk nicht sichtbar, bevor Sie mit SnapServer Manager eine IP-Adresse finden und optional zuordnen.

*HINWEIS: Alternativ können Sie SnapServer Manager (SSM) verwenden, um den neuen Server zu finden. Siehe [Verwenden von SnapServer Manager zum Herstellen einer](#page-1-0)  [Verbindung \(alternative Option\)](#page-1-0).*

Dieser Schritt erfordert, dass Namensauflösungsdienste zur Verfügung stehen (DNS oder ein äquivalenter Dienst). Der Computer, der angeschlossen werden soll, muss sich im selben Netzwerk befinden.

1. Den Servernamen finden Sie auf dem Etikett "Find Me" (Suchen).

- **2.** Geben Sie in einem Webbrowser den **Servernamen** als URL ein. Geben Sie beispielsweise "http://Snap9876543" ein.
- **3.** Drücken Sie Enter (Eingabe), um sich beim Web Management Interface anzumelden.

Geben Sie als Benutzernamen **admin** und als Passwort **admin** ein. Klicken Sie dann auf OK.

**4.** Schließen Sie den **Anfangskonfigurations-Assistenten** ab.

Ihr XSR 40 ist nun für die Konfiguration auf Ihre spezifische Umgebung und Anforderungen bereit.

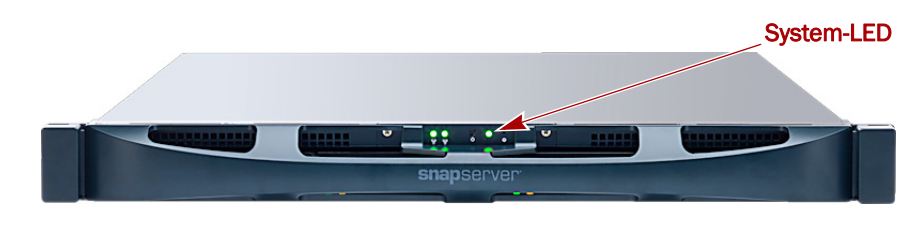

#### <span id="page-1-0"></span>*Verwenden von SnapServer Manager zum Herstellen einer Verbindung (alternative Option)*

*HINWEIS: Bei Bedarf kann auch SnapServer Manager (SSM) zum Herstellen einer Verbindung mit den Knoten verwendet werden.*

SnapServer Manager ist eine Verwaltungsanwendung, die auf Java basiert, plattformunabhängig ist und auf allen gängigen Plattformen läuft. SSM bietet Administratoren eine Schnittstelle, von der aus sie jeden SnapServer im Netzwerk erkennen können. Sie können SSM von folgender Adresse herunterladen und installieren:

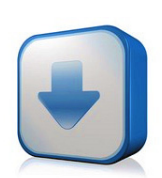

#### <http://docs.overlandstorage.com/ssm>

Installieren Sie SSM auf einem Computer, der sich im selben Netzwerksegment befindet wie Ihr SnapServer.

#### **SnapServer Manager-Schritt**

**1.** Starten Sie **SSM**.

SSM erkennt alle SnapServer im lokalen Netzwerksegment und zeigt die entsprechenden Namen, IP-Adressen und sonstigen Statusinformationen auf der Hauptkonsole an. Wenn Sie nicht über einen DHCP-Server verfügen, kann es zu einer Verzögerung kommen, bevor das Gerät im Netzwerk angezeigt wird.

*HINWEIS: Um zwischen mehreren SnapServern zu unterscheiden, müssen Sie eventuell die zugehörigen Standard-Gerätenamen suchen, wie im vorhergehenden Schritt beschrieben.*

- **2.** Klicken Sie in SSM mit der rechten Maustaste auf den Servernamen und wählen Sie **Launch Web Administration** (Web-Administration starten).
- **3.** Melden Sie sich an der **Web Management Interface** an.

Geben Sie als Benutzernamen **admin** und als Passwort **admin** ein. Klicken Sie dann auf Login (Anmelden).

**4.** Schließen Sie den **Anfangskonfigurations-Assistenten** ab.

Ihr XSR 40 ist nun für die Konfiguration auf Ihre spezifische Umgebung und Anforderungen bereit.

# **Schritt 7**

Diese zusätzlichen informativen Abschnitte sind u. U. bei der Konfiguration des XSR 40 oder Behebung von Einrichtungsproblemen nützlich.

#### *Benutzerhandbücher*

Einzelheiten zur Konfiguration Ihres SnapServer XSR 40 finden Sie im *SnapServer Administrator's Guide for GuardianOS* (SnapServer Administrator-Handbuch für GuardianOS) bzw. den *GuardianOS Release Notes* (GuardianOS Versionshinweise).

Sie sind **online** unter folgender Adresse verfügbar:

#### <http://docs.overlandstorage.com/snapserver>

Klicken Sie auf einen der Links auf der rechten Seite, um das entsprechende GuardianOS-Dokument anzuzeigen.

### *Garantie und technischer Support*

Informationen zu Garantie sowie technischem Support erhalten Sie unter **Contact Us** (Kontakt) auf unserer Website:

#### <http://docs.overlandstorage.com/support>

Informationen zum Kontakt zum technischen Support von Overland finden Sie auf unserer **Support-Kontakt**-Website:

<http://docs.overlandstorage.com/support>

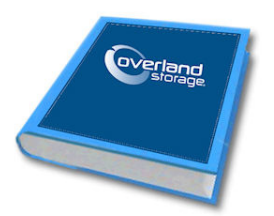

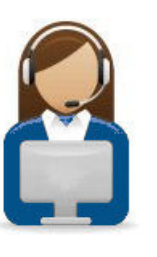

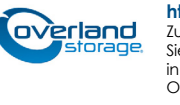